# **[Przykład obiegu dokumentów](https://pomoc.comarch.pl/dms/index.php/dokumentacja/przyklad-obiegu-dokumentow-korespondencja-przychodzaca-w-aplikacji-comarch-dms-w-wersji-2023-0-0/) ["Korespondencja przychodząca"](https://pomoc.comarch.pl/dms/index.php/dokumentacja/przyklad-obiegu-dokumentow-korespondencja-przychodzaca-w-aplikacji-comarch-dms-w-wersji-2023-0-0/) [w aplikacji Comarch DMS](https://pomoc.comarch.pl/dms/index.php/dokumentacja/przyklad-obiegu-dokumentow-korespondencja-przychodzaca-w-aplikacji-comarch-dms-w-wersji-2023-0-0/) [w wersji 2023.0.0](https://pomoc.comarch.pl/dms/index.php/dokumentacja/przyklad-obiegu-dokumentow-korespondencja-przychodzaca-w-aplikacji-comarch-dms-w-wersji-2023-0-0/)**

## **Rozpoczęcie pracy**

Aby rozpocząć pracę na przygotowanym przykładzie, należy go

zaimportować za pomocą opcji Importuj .

Następnie w oknie **Import typu obiegu** należy:

- rzaznaczyć check "Prezentuj predefiniowane typy obiegu"
- wybrać plik **"Korespondencja Przychodząca.workflow"**

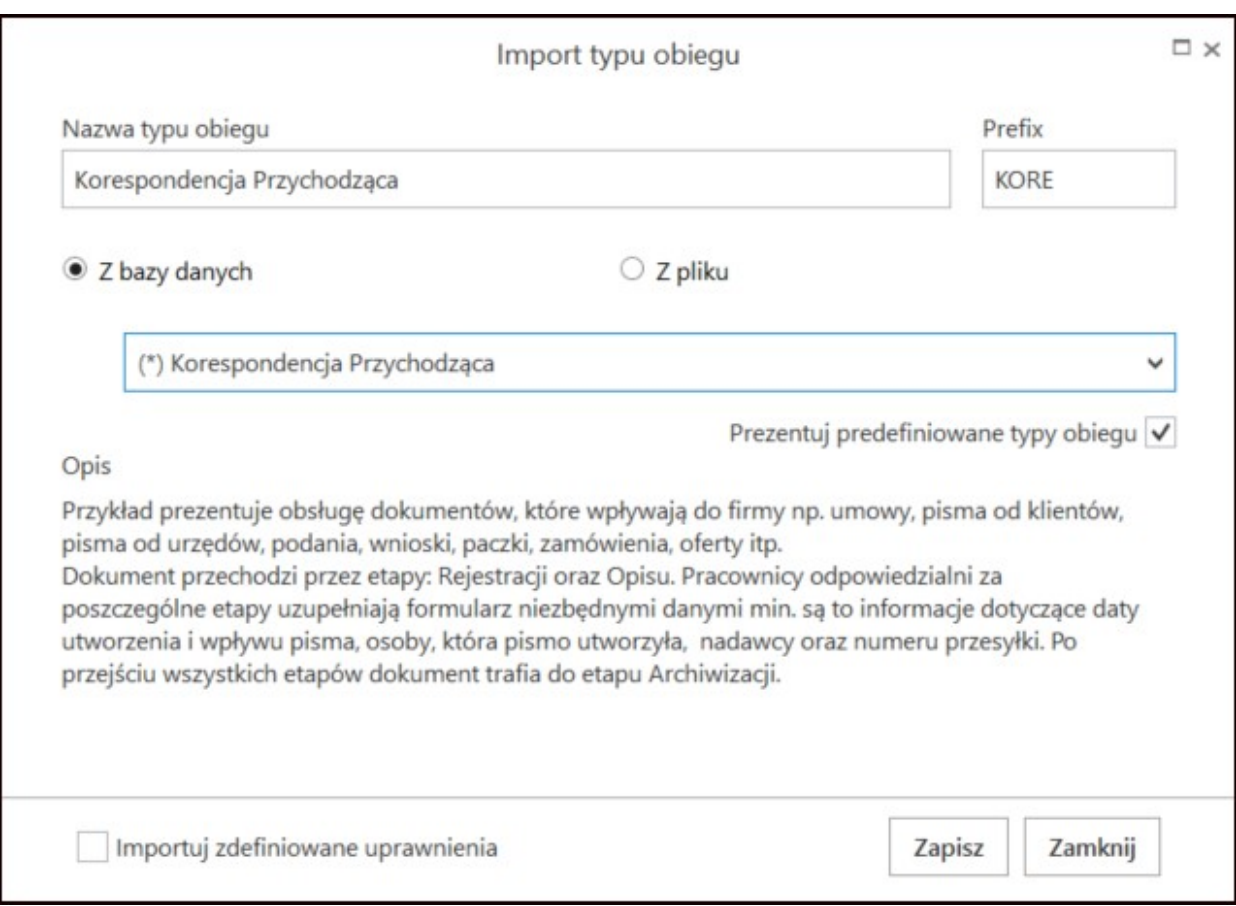

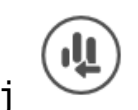

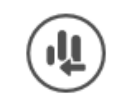

Okno "Importu typu obiegu" z wybranym przykładem obiegu.

Wskazówka Nazwę i Prefix importowanego typu obiegu można edytować na tym etapie i nadać własne przed zapisaniem.

#### **Opis**

Przykład prezentuje obsługę dokumentów, które wpływają do firmy np. umowy, pisma od klientów, pisma od urzędów, podania, wnioski, paczki, zamówienia, oferty itp. Dokument przechodzi przez kolejne etapy, w których odpowiedzialni za niego pracownicy uzupełniają formularz niezbędnymi danymi. Po przejściu wszystkich etapów dokument trafia do etapu Archiwizacji.

#### **Procesowanie**

Na etapie "Rejestracja dokumentu" należy:

- podpiąć otrzymany dokument/skan (jeśli taki występuje)
- uzupełnić niezbędne informacje min. datę utworzenia i datę wpływu pisma, osobę, która pismo utworzyła, dane dot. nadawcy oraz numer przesyłki

Jeżeli na wersję papierową otrzymanego dokumentu został naklejony kod kreskowy – można go wprowadzić do odpowiedniego pola, w celu późniejszego wyszukiwania/filtrowania.

Po wprowadzeniu dokumentu można go przekazać do etapu **"Opis/Zapoznanie się ze sprawą"**, w celu:

- uzupełnienia dodatkowych informacji
- zapoznania się z jego treścią

Po wprowadzeniu niezbędnych danych dokument należy przekazać do etapu "Archiwum", w celu jego archiwizacji.

# **[Przykład obiegu dokumentów](https://pomoc.comarch.pl/dms/index.php/dokumentacja/przyklad-obiegu-dokumentow-korespondencja-wychodzaca-w-aplikacji-comarch-dms-w-wersji-2023-0-0/) ["Korespondencja wychodząca"](https://pomoc.comarch.pl/dms/index.php/dokumentacja/przyklad-obiegu-dokumentow-korespondencja-wychodzaca-w-aplikacji-comarch-dms-w-wersji-2023-0-0/) [w aplikacji Comarch DMS](https://pomoc.comarch.pl/dms/index.php/dokumentacja/przyklad-obiegu-dokumentow-korespondencja-wychodzaca-w-aplikacji-comarch-dms-w-wersji-2023-0-0/) [w wersji 2023.0.0](https://pomoc.comarch.pl/dms/index.php/dokumentacja/przyklad-obiegu-dokumentow-korespondencja-wychodzaca-w-aplikacji-comarch-dms-w-wersji-2023-0-0/)**

**Rozpoczęcie pracy**

Aby rozpocząć pracę na przygotowanym przykładzie, należy go

zaimportować za pomocą opcji Importuj .

Następnie w oknie **Import typu obiegu** należy:

- -zaznaczyć check "Prezentuj predefiniowane typy obiegu"
- wybrać plik **"Korespondencja Wychodząca.workflow"nazwę** obiegu

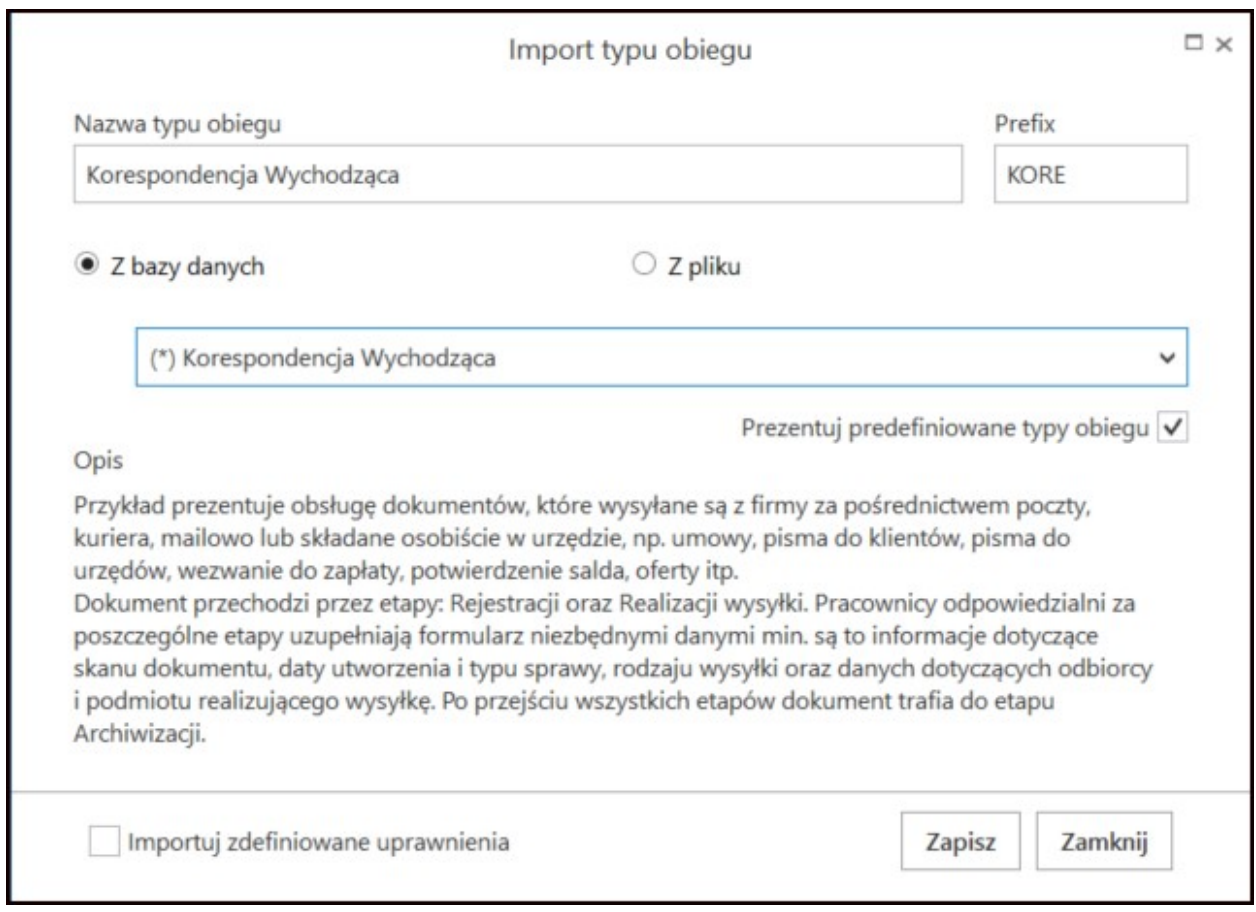

Okno "Importu typu obiegu z wybranym predefiniowanym typem

#### Wskazówka

Nazwę i Prefix importowanego typu obiegu można edytować na tym etapie i nadać własne przed zapisaniem.

## **Opis**

Przykład prezentuje obsługę dokumentów, które wysyłane są z firmy za pośrednictwem poczty, kuriera, mailowo lub składane osobiście w urzędzie, np. umowy, pisma do klientów, pisma do urzędów, wezwanie do zapłaty, potwierdzenie salda, oferty itp. Dokument przechodzi przez kolejne etapy, w których odpowiedzialni za niego pracownicy uzupełniają formularz niezbędnymi danymi. Po przejściu wszystkich etapów dokument trafia do etapu Archiwizacji.

## **Procesowanie**

Na etapie "Rejestracja dokumentu" należy:

- podpiąć dokument/skan (jeśli taki występuje)
- uzupełnić niezbędne informacje w sekcji Dane ogólne

Jeżeli na wersję papierową dokumentu został naklejony kod kreskowy – można go wprowadzić do odpowiedniego pola, w celu późniejszego wyszukiwania/filtrowania.

Po wprowadzeniu dokumentu należy przekazać go do etapu **"Realizacja wysyłki"**, w celu:

- zapoznania się z wprowadzonymi danymi
- uzupełnienia niezbędnych informacji, które są wymagane do przygotowania wysyłki.

Po zapoznaniu się z informacjami, dokument należy przekazać do etapu "Archiwum", w celu jego archiwizacji.

## **[Przykład obiegu dokumentów](https://pomoc.comarch.pl/dms/index.php/dokumentacja/przyklad-obiegu-dokumentow-zapotrzebowanie-w-aplikacji-comarch-dms-w-wersji-2023-0-0/) ["Zapotrzebowanie" w aplikacji](https://pomoc.comarch.pl/dms/index.php/dokumentacja/przyklad-obiegu-dokumentow-zapotrzebowanie-w-aplikacji-comarch-dms-w-wersji-2023-0-0/) [Comarch DMS w wersji 2023.0.0](https://pomoc.comarch.pl/dms/index.php/dokumentacja/przyklad-obiegu-dokumentow-zapotrzebowanie-w-aplikacji-comarch-dms-w-wersji-2023-0-0/)**

**Rozpoczęcie pracy**

Aby rozpocząć pracę na przygotowanym przykładzie, należy

zaimportować go za pomocą opcji Importuj .

### Następnie w oknie **Import typu obiegu** należy:

- zaznaczyć check **"Prezentuj predefiniowane typy dokumentów"**
- wybrać plik "Zapotrzebowanie.workflow"

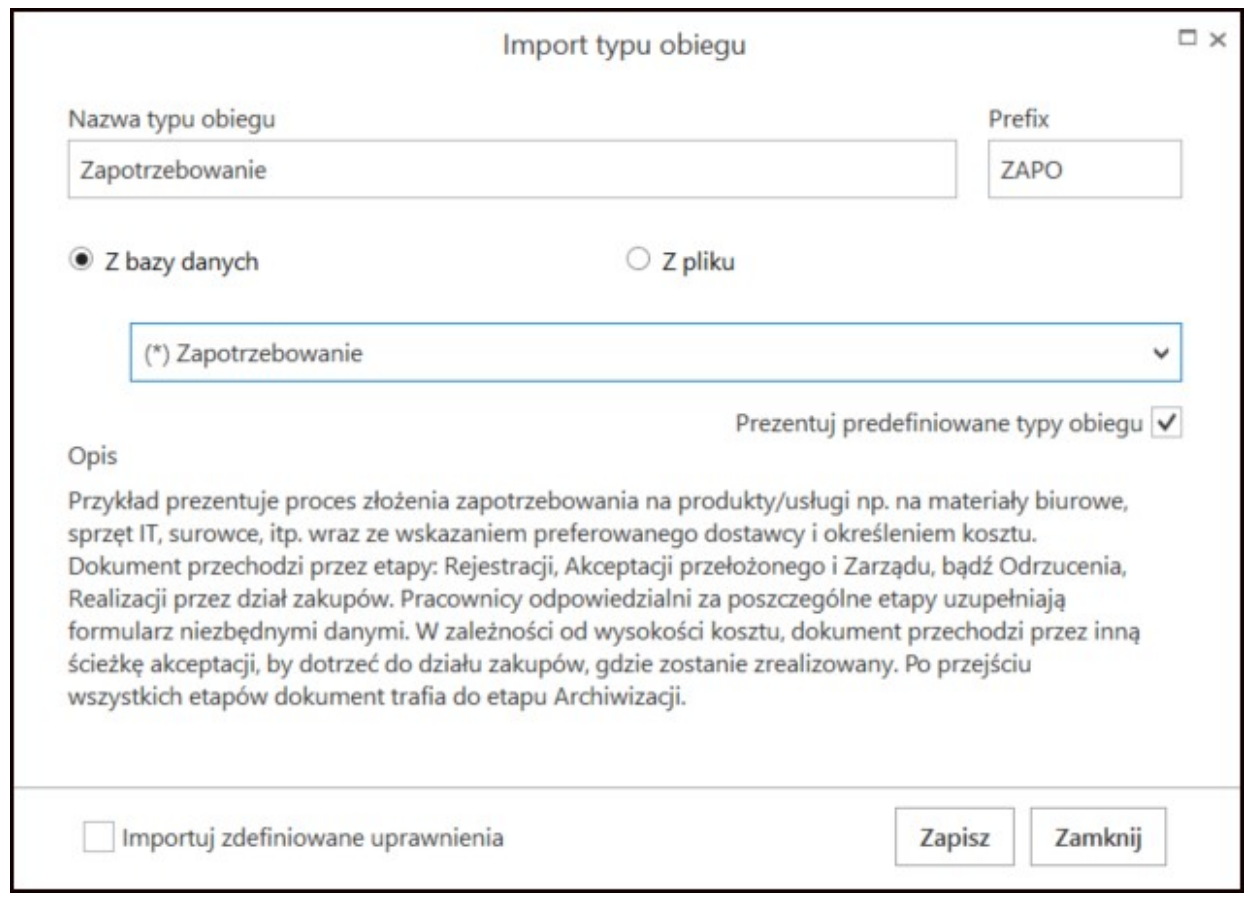

Okno "Importu typu obiegu" z wybranym obiegiem.

Wskazówka

Nazwę i Prefix importowanego typu obiegu można edytować na tym etapie i nadać własne przed zapisaniem.

### **Opis**

Przykład prezentuje proces złożenia zapotrzebowania na

produkty/usługi np. na materiały biurowe, sprzęt IT, surowce, itp. Dokument przechodzi przez kolejne etapy, w których odpowiedzialni za niego pracownicy uzupełniają formularz niezbędnymi danymi. Po przejściu wszystkich etapów dokument trafia do etapu Archiwizacji.

#### **Procesowanie**

Na etapie "Rejestracja wniosku" należy uzupełnić niezbędne informacie:

- dotyczące realizacji zapotrzebowania, min. Datę utworzenia, osobę, która takie zapotrzebowanie utworzyła. Należy dodać informacje o przedmiotach, o które wnioskuje dany pracownik w sekcji "Pozycje"
- na temat dostawcy, jeśli pracownik je posiada, który może zrealizować dane zapotrzebowanie, można go wprowadzić do odpowiedniego pola na karcie obiegu poprzez wybór z listy, pole 'Wybór dostawcy' lub dodając go w polu 'Preferowany dostawca'.

Po wprowadzeniu niezbędnych danych dokument należy przekazać do etapu **"Akceptacja przełożonego"**, w którym kierownik weryfikuje zawarte we wniosku informacje i decyduje o kolejnym kroku:

- jeśli wniosek zostaje odrzucony, dokument należy przekazać do etapu "Dokument odrzucony".
- jeśli zostaje zaakceptowany i wartość zapotrzebowania jest >=5000 dokument należy przekazać do etapu **"Akceptacja Zarządu"**.
- jeśli wartość zapotrzebowania jest <5000 dokument należy przekazać do etapu **"Realizacja przez dział zakupów"**, w którym należy uzupełnić informacje o formie i terminach dostawy. Zaakceptowany przez Zarząd dokument również należy przekazać do działu zakupów.

Po uzupełnieniu niezbędnych informacji dokument należy przekazać do etapu "Archiwum", w celu jego archiwizacji.